## **Fill and Border Pop-Ups**

The Fill pop-up and Border pop-up let you choose a solid color, gradient, or image for an object background or border.

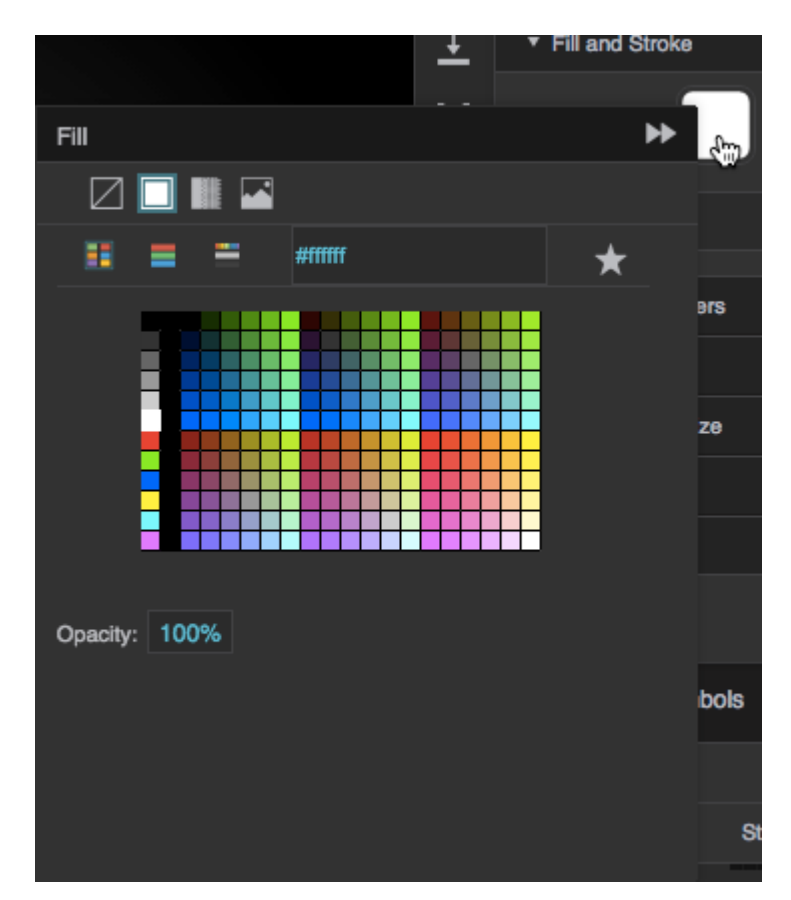

To open the Fill pop-up or Border pop-up, click the color swatch next to the property in the [Properties](https://wiki.dglogik.com/dglux5_wiki:workspace_and_workflow:panels_and_menus:properties_panel) [panel.](https://wiki.dglogik.com/dglux5_wiki:workspace_and_workflow:panels_and_menus:properties_panel)

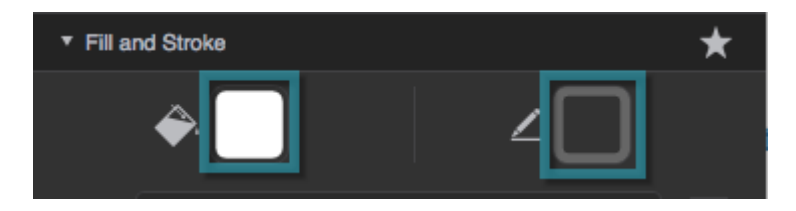

For information about Fill and Stroke properties, see [Fill and Stroke Properties.](https://wiki.dglogik.com/dglux5_wiki:widgets_and_property_inspector:property_inspector:allcomponents:fill_stroke)

When editing gradients:

- To add a color, click below the track.
- To specify a color, click the small square below the track and then use the color picker.
- To delete a color, right-click the small square below the track.

From: <https://wiki.dglogik.com/> - **DGLogik**

[Previous: Favorites Pop-Ups](https://wiki.dglogik.com/dglux5_wiki:workspace_and_workflow:panels_and_menus:favorites_popup)

[Next: Main Menu](https://wiki.dglogik.com/dglux5_wiki:workspace_and_workflow:panels_and_menus:main_menu)

Permanent link: **[https://wiki.dglogik.com/dglux5\\_wiki:workspace\\_and\\_workflow:panels\\_and\\_menus:color\\_pop](https://wiki.dglogik.com/dglux5_wiki:workspace_and_workflow:panels_and_menus:color_pop)**

Last update: **2021/09/20 14:51**

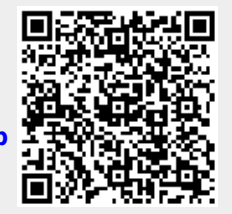